## **在Windows以Wi-Fi蝫接安裝TS6070驅動程式步驟 ҁ以Win 10作⽰範҂ TS6070 printer driver Installation Guide for Windows via Wi-Fi (Win 10 as example)**

## \*請開啟印表機並確保電腦已連接互聯網 \*Please turn on the printer and make sure computer already connected to the internet

連接印表機至無線網絡路由器 Connect printer to Wi-Fi router  $(1 - 1)$ 

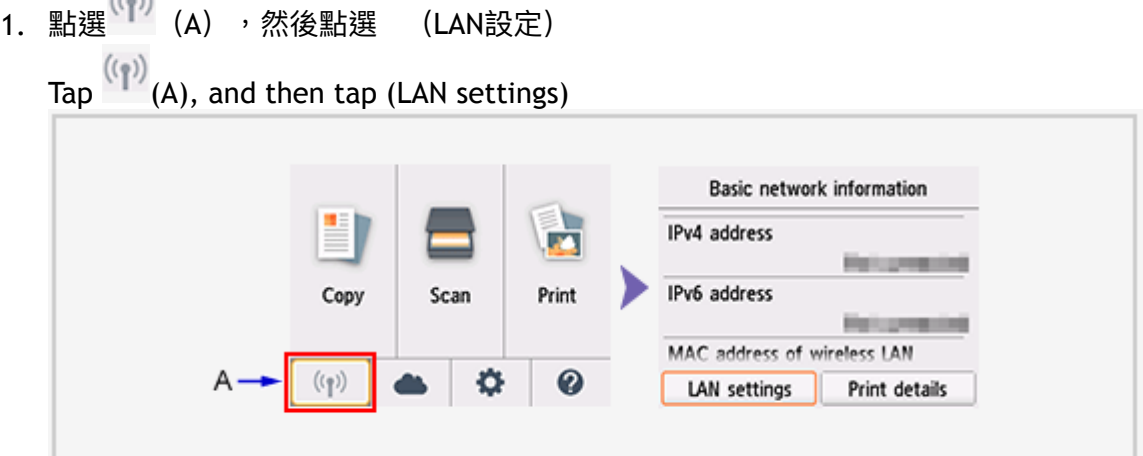

2. 點選 (無線LAN) , 然後點選 (無線LAN設定) Tap (Wireless LAN), and then tap (Wireless LAN setup)

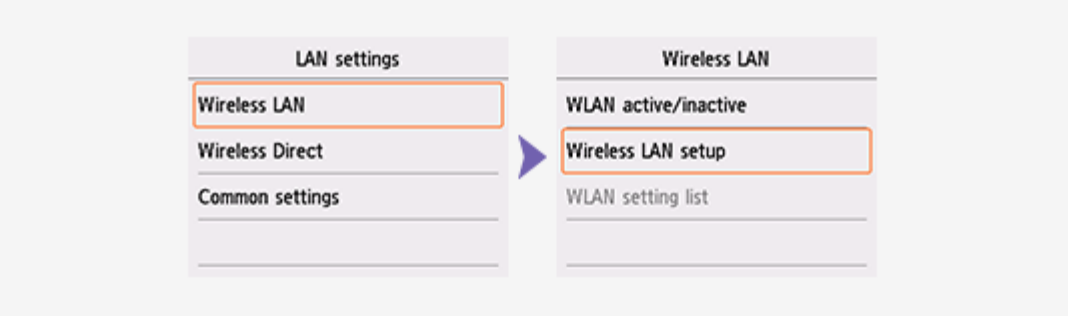

3. 點選 (手動連接) Tap (Manual connect)

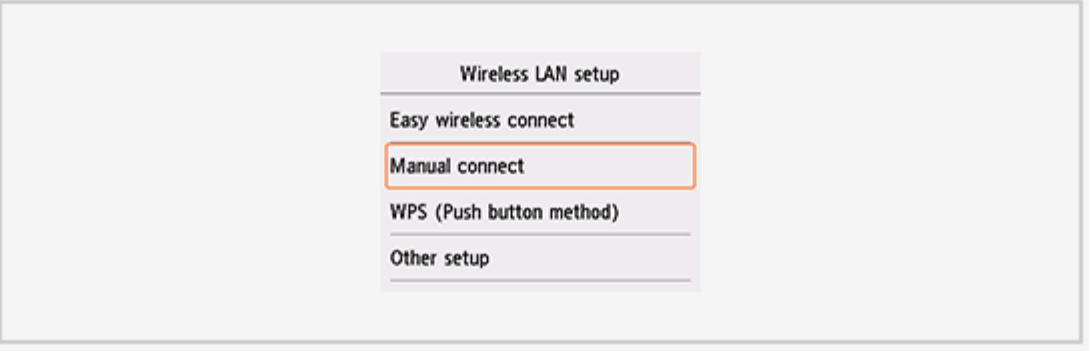

## 4. 點選所用無線路由器

Tap your wireless router

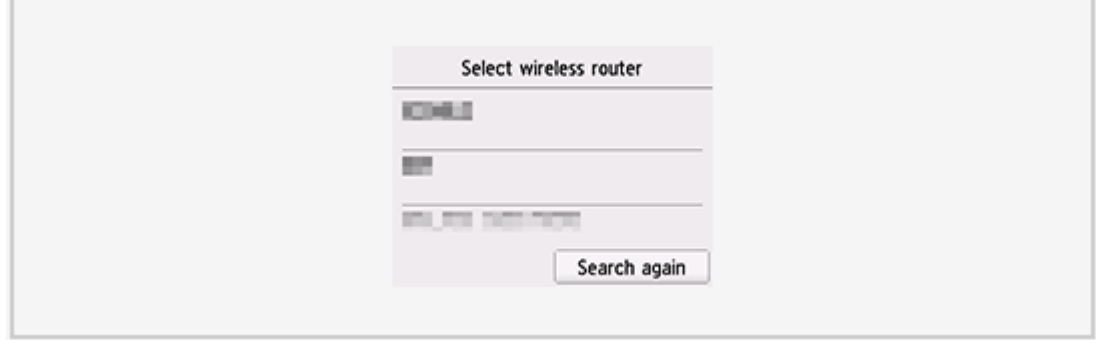

5. 印表機上將顯示以下螢幕之一,點選輸入區域 One of the screens below will be displayed on the printer, tap the input area

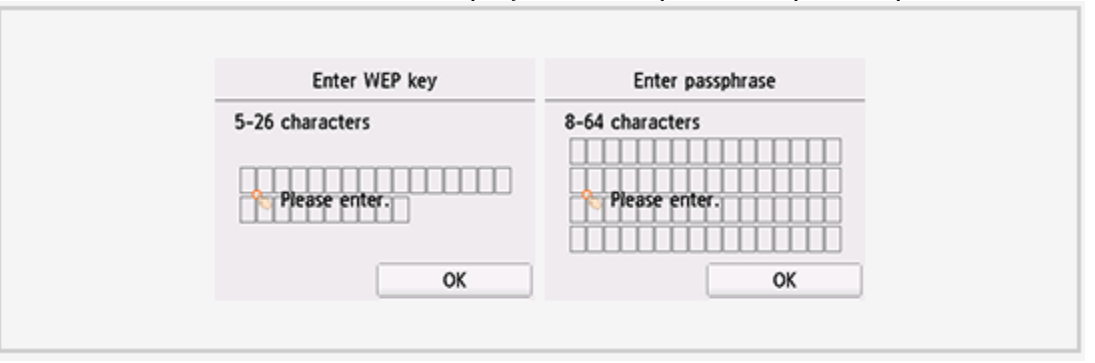

6. 輸入網路密碼(WEP金鑰或密碼,輸入字完大小寫須相符),選擇(OK),然後點選(OK) Enter the network password (WEP key or passphrase, character entry is case-sensitive), and then tap (OK)

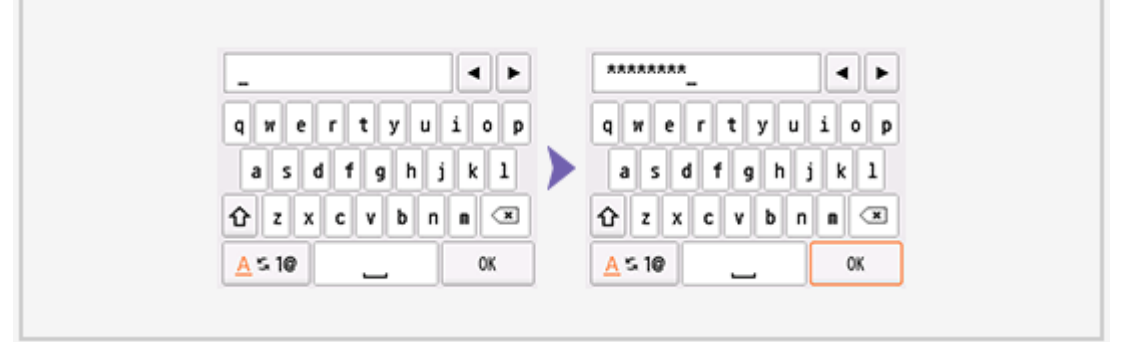

7. 點選 (OK)  $Tan (OK)$ 

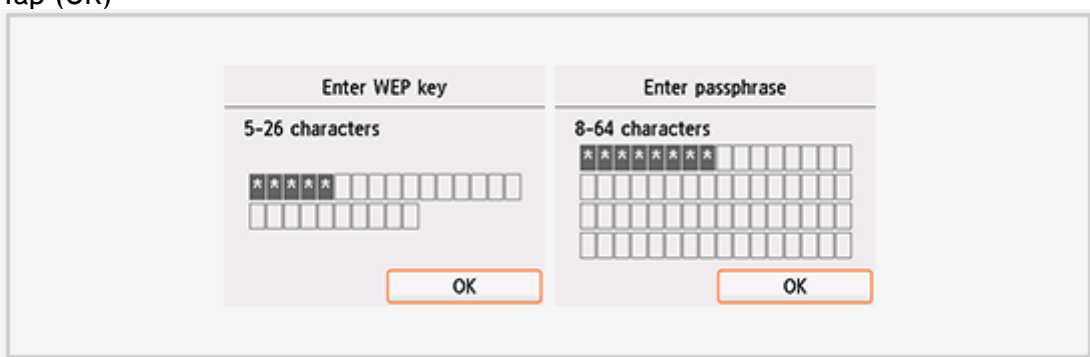

8. 當左側螢幕顯示時,點選(OK),然後按主頁 <mark>伞</mark> 按鈕(連接完成後,<sup>(</sup>↑)<br> When the left screen appears, tap  $(OK)$ , and then press the HOME  $\widehat{w}$  button.

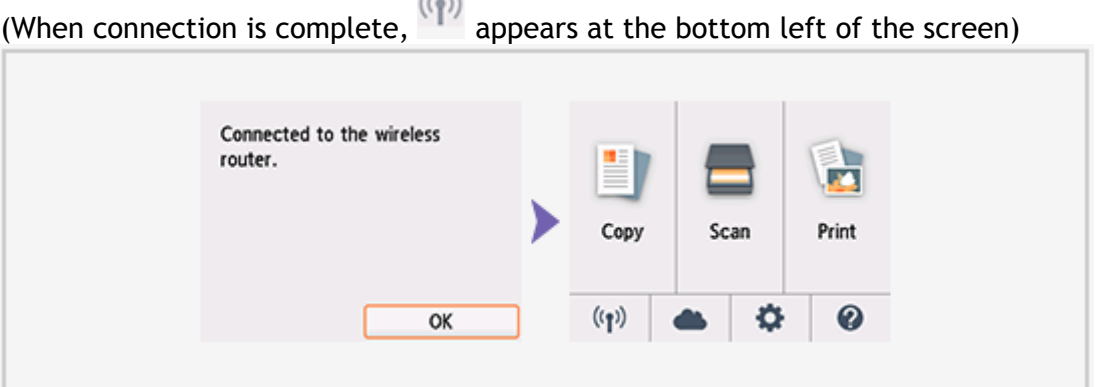

點擊以下連結下載有關之驅動程式:

[http://ugp01.c-ij.com/ij/webmanual/WebPortal/PTL/ptl-setup.html?](http://ugp01.c-ij.com/ij/webmanual/WebPortal/PTL/ptl-setup.html?lang=tc&type=setup&area=hk&model=ts60&os=w) lang=tc&type=setup&area=hk&model=ts60&os=w Click below link to download printer driver: [http://ugp01.c-ij.com/ij/webmanual/WebPortal/PTL/ptl-setup.html?](http://ugp01.c-ij.com/ij/webmanual/WebPortal/PTL/ptl-setup.html?lang=en&type=setup&area=hk&model=ts60&os=w) lang=en&type=setup&area=hk&model=ts60&os=w

 $(1 - 1)$ 

下載及安裝步驟

- 1. 按一下"下載",下載完成後開啟該檔案安裝 Click "Download", and open the file after download completed
- 2. 按"開始設定" Click "Start Setup"

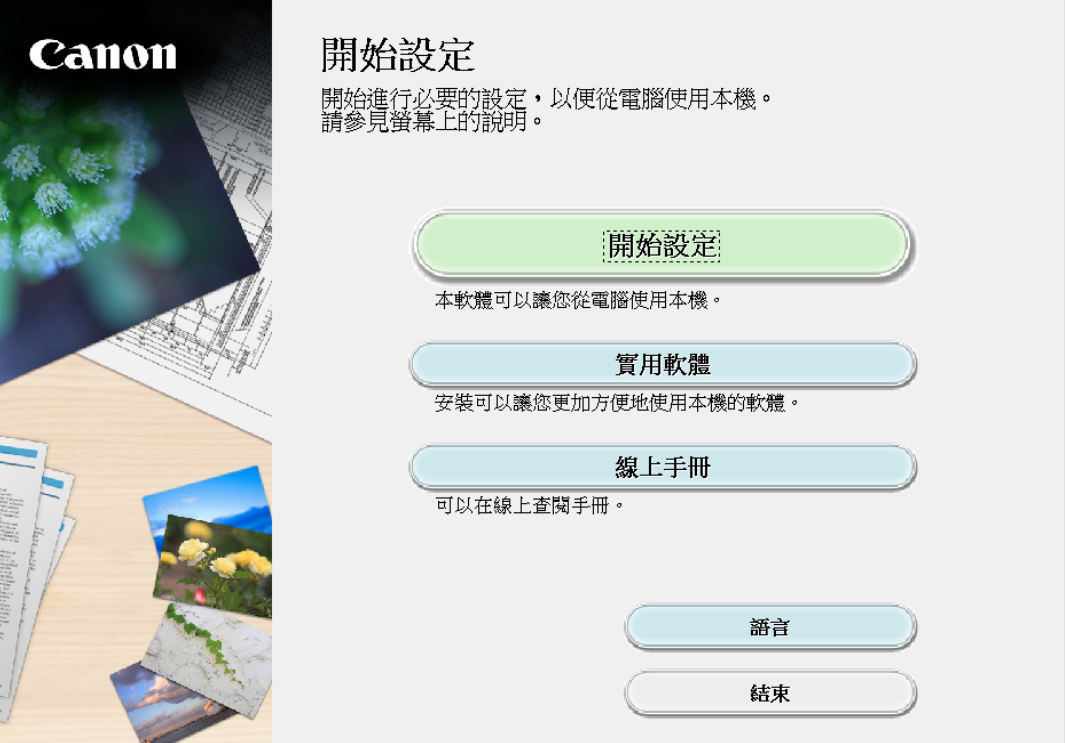

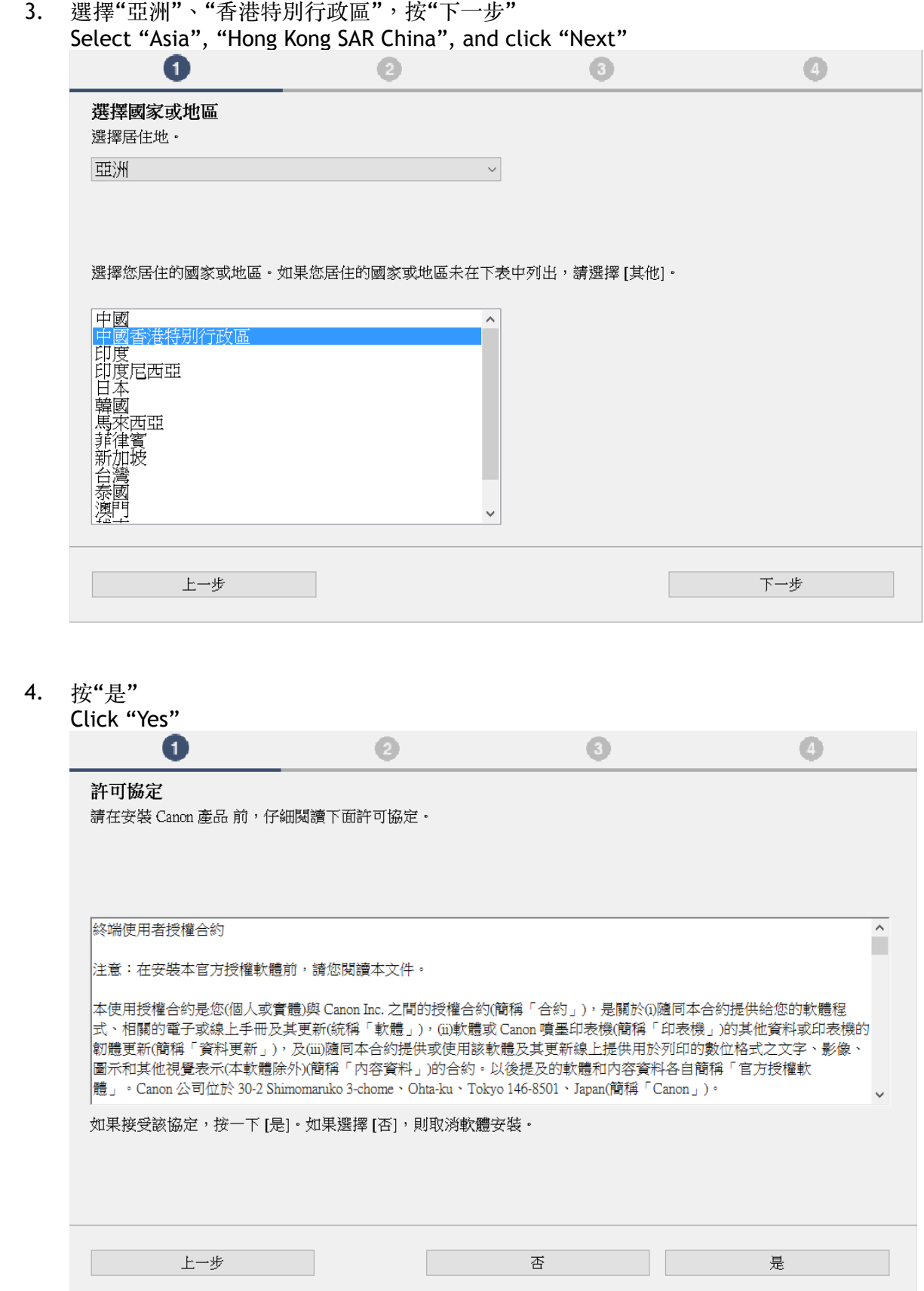

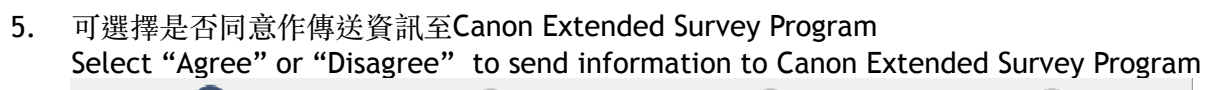

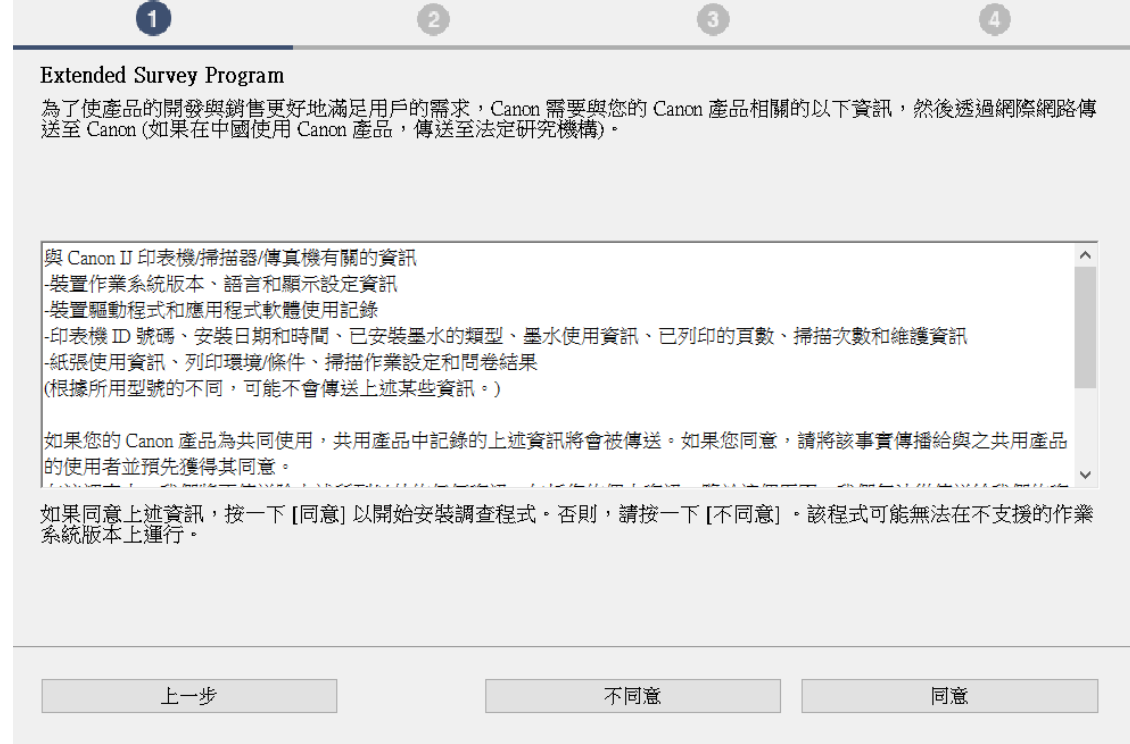

勾選"停用封鎖",按"下一步"  $6.$ 

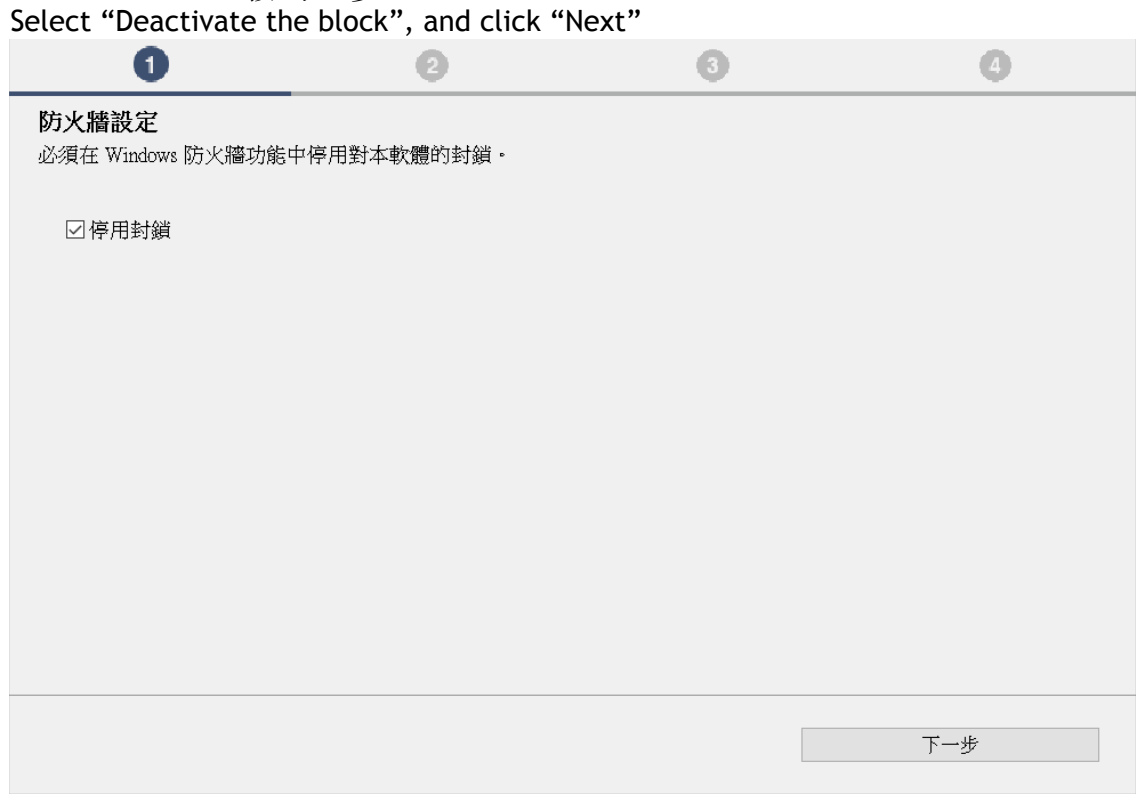

7. 選擇"無線LAN連接",按"下一步" Select "Wireless LAN Connection", and click "Next"

![](_page_5_Picture_35.jpeg)

8. 確定印表機已開啟,然後按"下一步" Make sure printer is on, and click "Next"

![](_page_5_Picture_36.jpeg)

9. 如清單上有印表機,剔選印表機後按"下一步"(如清單沒有印表機,請選另外兩個方法連接或 聯絡客戶服務熱線31912333尋求支援)

 If printer is on the list, select the printer, and click "Next" (If there is no printer on the list, please select other two methods to connect or contact customer service hotline 31912333 to seek for support)

![](_page_6_Picture_40.jpeg)

## 10. 請等待安裝精靈完成印表機驅動程式安裝

Please wait for setup wizard to accomplish the printer driver installation

![](_page_6_Picture_41.jpeg)

11. 按"執行"列印測試頁,然後按"下一步"或直接按"下一步" 跳過此步驟

![](_page_7_Picture_51.jpeg)

![](_page_7_Picture_52.jpeg)

12. 驅動程式安裝完成,建議勾選"設定為預設印表機",按"下一步" Driver installation is completed. We recommend you to select "Set as default printer", and click "Next"

![](_page_7_Picture_53.jpeg)

13. 勾選所需軟件,按"下一步"<br>Select needed software and click "Next"

![](_page_8_Picture_11.jpeg)

14. 按"下一步"

![](_page_8_Picture_12.jpeg)

15. 安裝成功, 然後按"結束" Installation is completed, then click "Finish"

![](_page_9_Picture_1.jpeg)

-完-<br>-End-